**Gebrauchsanleitung für KW-Kalkulator Software**

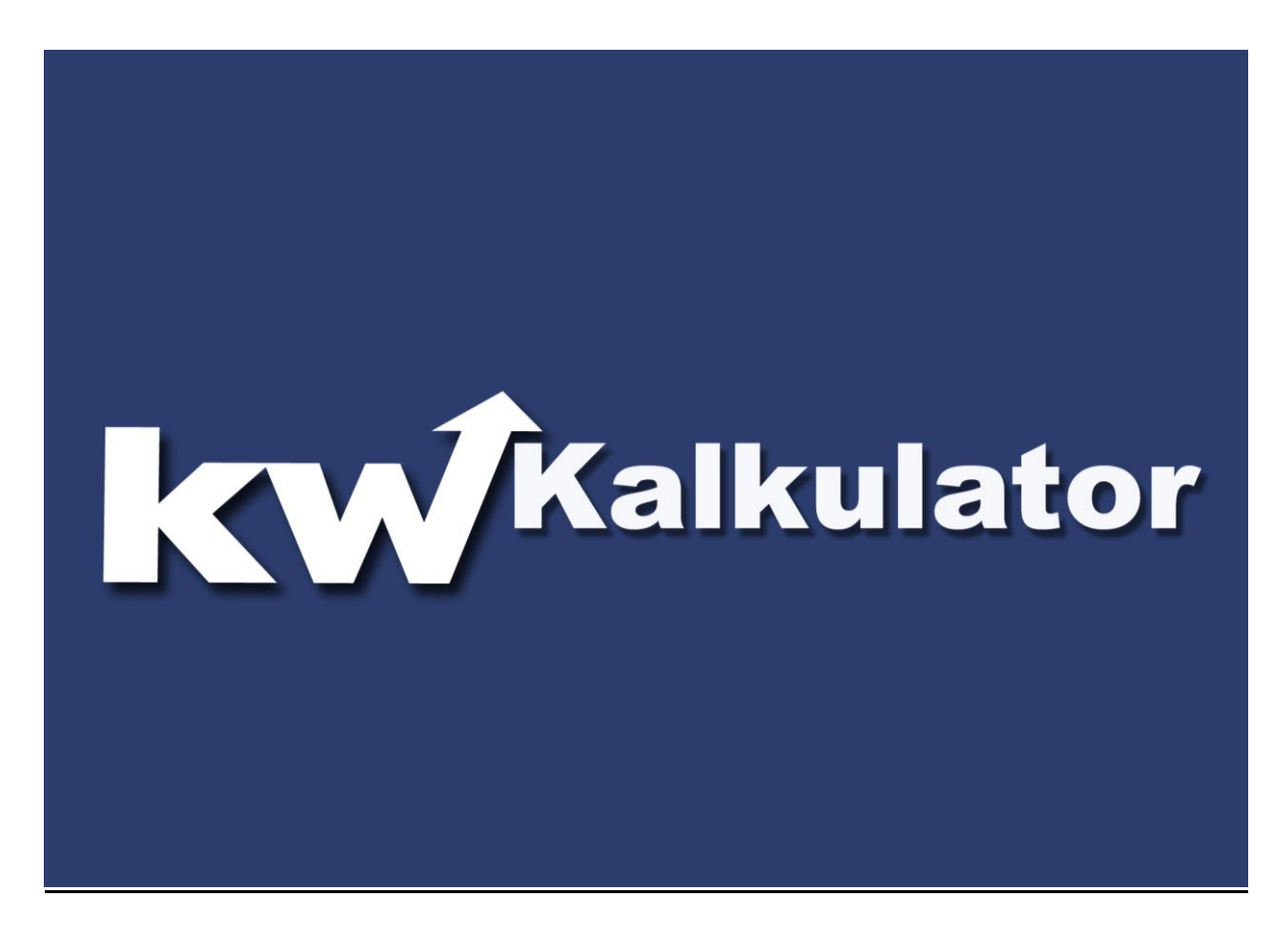

**Beschreibung und Installation**

# **KW Aufzugstechnik GmbH KW-Kalkulator Version V1.02 DE**

Alle Rechte vorbehalten. Kein Teil dieses Handbuchs darf in irgend einer Form ( Druck, Fotokopie, Mikrofilm oder ein anderes Verfahren) ohne die schriftliche Genehmigung der KW Aufzugstechnik GmbH reproduziert werden oder unter Verwendung elektronischer Systeme verarbeitet, vervielfältigt oder verbreitet werden.

Der Inhalt dieses Handbuches dient ausschließlich Informationszwecken, kann ohne Vorankündigung geändert werden und ist nicht als Verpflichtung von KW Aufzugstechnik GmbH anzusehen. KW Aufzugstechnik GmbH gibt keine Gewähr oder Garantie hinsichtlich der Richtigkeit oder Genauigkeit der Angaben in dieser Dokumentation.

Verweise auf Firmennamen in den Bildvorlagen dienen ausschließlich zur Demonstationszwecken und verweißen nicht auf tatsächliche bestehende Organisationen.

Alle Rechte 2018 bei KW Aufzugstechnik GmbH, Oberursel

# **KW AUFZUGSTECHNIK GmbH Zimmersmühlenweg 69 D-61440 Oberursel / Germany**

**Phone +49 (0) 6171-9895-0 Fax. +49 (0) 6171-9895-19 Int. [www.kw-aufzugstechnik.de](http://www.kw-aufzugstechnik.de/) Mail. verkauf@kw-aufzugstechnik.de**

Gebrauchsanleitung KW-Kalkulator V101

# **Inhalt**

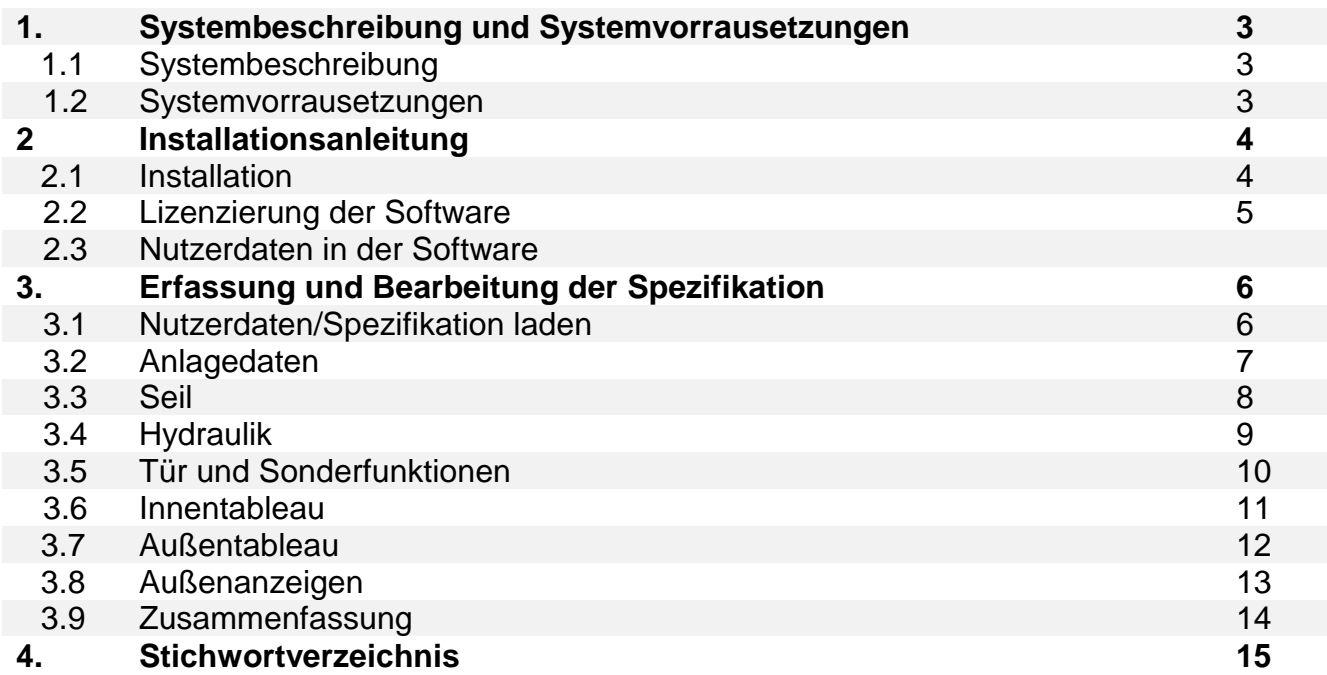

# **1.1 Softwarebeschreibung**

KW-Kalkulator ist eine Software zur Spezifikation einer kompletten standardisierten Aufzugsanlage mit dem Bestandteilen: Steuerung, Innentableau, Außentableau und Außenanzeigen. Es bietet einer Auswahl der meist kalkulierten und bestellten Funktionen und dient zur Angebotsanfrage.

#### **1.2 Systemvorrausetzungen**

- Betriebssysteme : Windows 7, Windows 8, Windows 10
- .NET Framework 4.6.1 (Wird automatisch beim einen Windows-Update installiert. Sonst bitte nachinstallieren. Zu finden unter [www.microsoft.de](http://www.microsoft.de/) DownloadCenter .Net Framework 4.6.1)
- Powerpacks Werden mit der Softwareinstallation automatisch installiert.

# **2. Installationsanleitung**

Im folgenden wird der Ablauf der Installation und die Schritte für den Softwarestart erläutert.

# **2.1 Installation**

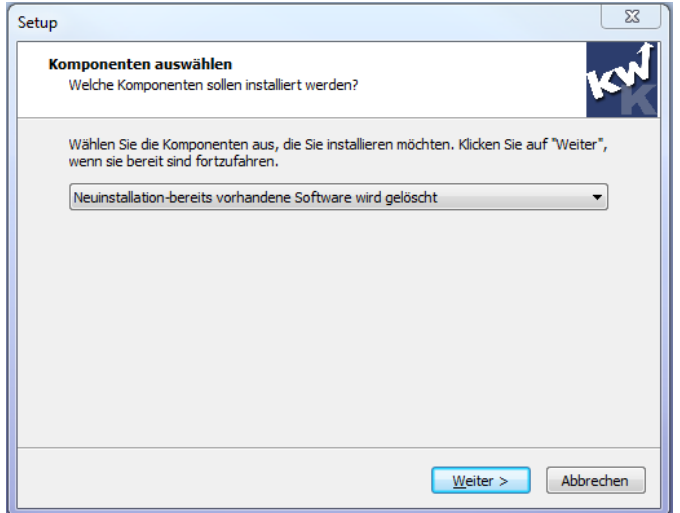

Abbildung 2.1 Auswahl des Installationstyps

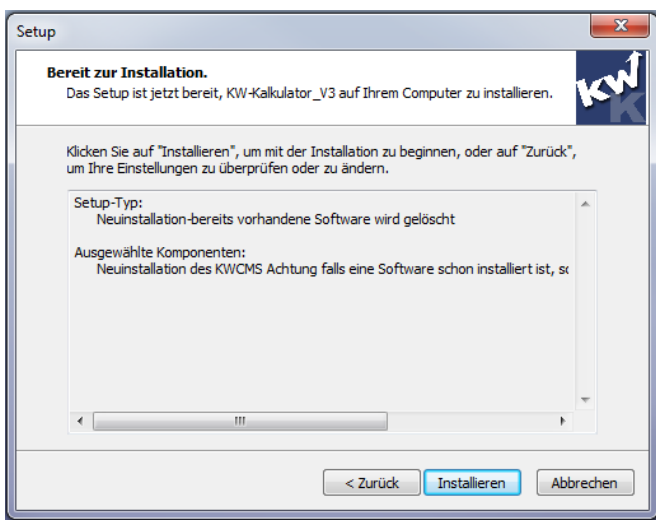

Abbildung 2.2 Zusammenfassung

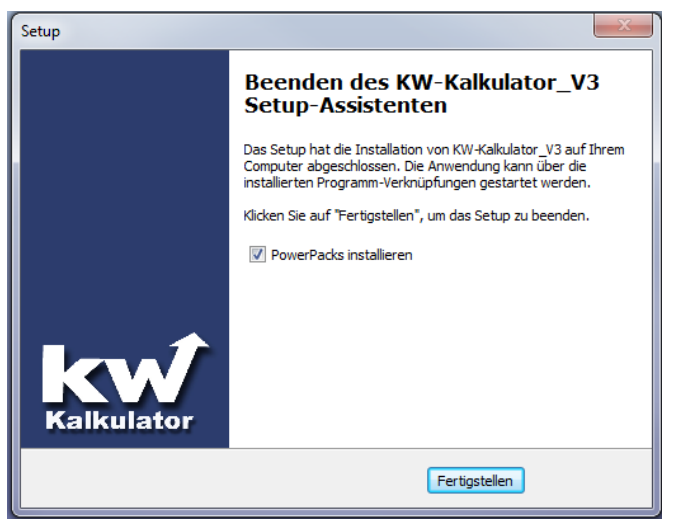

Abbildung 2.3 Installation PowerPacks

Gebrauchsanleitung KW-Kalkulator V101

#### **Schritt 1:**

Sie sind im Besitz der Software KW-Kalkulator-CD/USB-Stick von KW Aufzugstechnik GmbH oder haben per Email eine Setup-Datei erhalten. Wenn Sie eine CD haben, so startet der Installationsvorgang automatisch. Sonst müssen Sie die Setup-Datei ausführen. Sie gelangen in die folgende Oberfläche( siehe Abbildung 2.1). Hier wählen Sie für die Erstinstallation den Punkt Neuinstallation, in Zukunft bei Softwareerweiterungen nur noch Update.

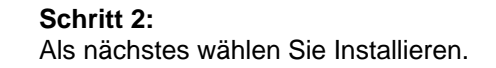

#### **Schritt 3 :**

Im letzten Fenster wird ihnen angeboten, die PowerPacks von Microsoft zu installieren. Die Powerpacks sind eine Grundvoraussetzung für die Lauffähigkeit der Software.

Im Anschluss folgt die Installation von den Powerpacks.

Falls Sie die Option Reparieren in der Auswahl sehen, bedeutet, dass Sie bereits zuvor Powerpacks installiert haben. Betätigen Sie die Auswahl Reparieren, damit die Installation fertiggestellt werden kann.

# **2.1 Lizenzierung der Software**

Beim ersten Start der Software wird um die mitgelieferte Lizenz gebeten. Die Lizenz kann nur für einen Rechner verwendet werden.

#### **2.2 Nutzerdaten in der Software**

Beim ersten Start der Software und nach der Lizensierung gelangt man in das Anwenderfenster. An dieser Stelle ist es notwendig, die Nutzerdaten einzutragen. Dies ist ein einmaliger Vorgang und erscheint immer beim Start der Software. Die Nutzerdaten können zu jedem Zeitpunkt überschrieben werden. Siehe Abbildung : Abbildung 3.1. Schritt-1 Nutzerdaten.

# **3. Erfassung und Bearbeitung der Spezifikation**

Die Software ist in folgende Bereiche aufgeteilt: Anlagedaten, Seil- oder Hydraulik-Anlagen, Tür und Sonderfunktionen, Innentableau, Außentableau , Außenanzeigen und die Zusammenfassung. Im folgenden wird jeder einzelne Bereich und dessen Besonderheiten kurz erläutert. In jedem Bereich befinden sich zusätzlich Infofelder, welche weitere Informationen zu dem jeweiligen Parameter geben. Die Software verfügt über die Funktionen Speichern/Laden/Drucken der Spezifikation und Generieren und Drucken der Kalkulation.

Zu jedem Zeitpunkt kann man in der Software zu einem vorherigen Schritt zurückkehren. Die vorherigen Einstellungen werden immer im Hintergrund gespeichert.

Die Spezifikation kann mit der Liste Kalkulation an die KW-Aufzugstechnik GmbH per Email an [ver](mailto:verkauf@kw-aufzugstechnik.de)[kauf@kw-aufzugstechnik.de](mailto:verkauf@kw-aufzugstechnik.de) versandt werden. Durch die Bestätigung seitens der KW Aufzugstechnik GmbH wird das kalkulierte Angebot gültig.

#### **3.1 Nutzerdaten**

In diesem Abschnitt werden die Nutzerdaten eingetragen. (*Siehe Punkt 2.2 Nutzerdaten in der Software.)*

Der KW-Kalkulator ermöglicht die vom Nutzer erfassten Einstellungen in eine Spezifikation-Datei zu sichern. Die Spezifikation-Datei kann in diese Oberfläche geladen werden. Wenn noch keine Spezifikation zur Auswahl bereitsteht, kann man mit eine Default-Spezifikation beginnen. Diese wird automatisch geladen, wenn der Anwender auf Weiter klickt.

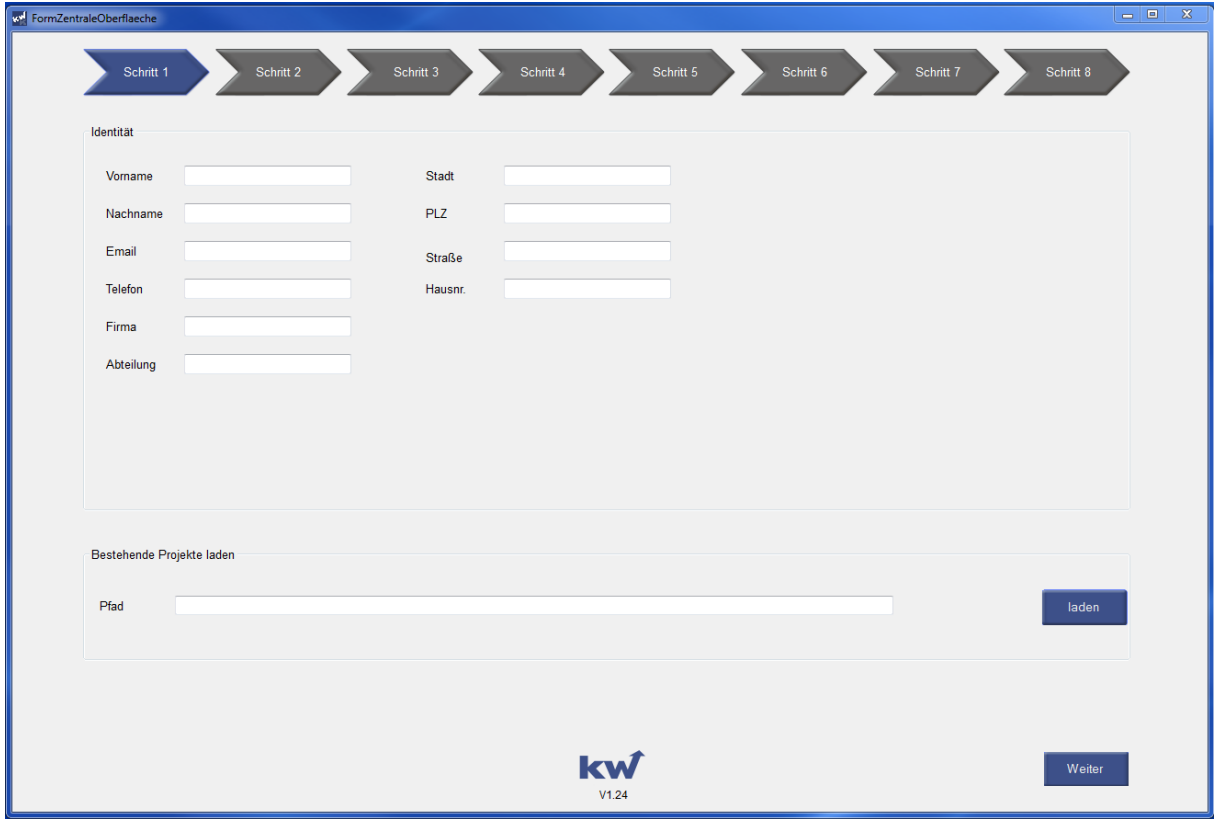

Abbildung 3.1 Schritt-1 Nutzerdaten

### **3.2 Anlagedaten**

Im folgenden Abschnitt *Anlagedaten* kann man die allgemeinen Parameter für eine Anlage eingeben. Zum Beispiel die Technologie (Seil oder Hydraulik) , Anzahl der Haltestellen,Traglast usw. Der Projektname wird immer als der Name für die Spezifikation-Datei übernommen.

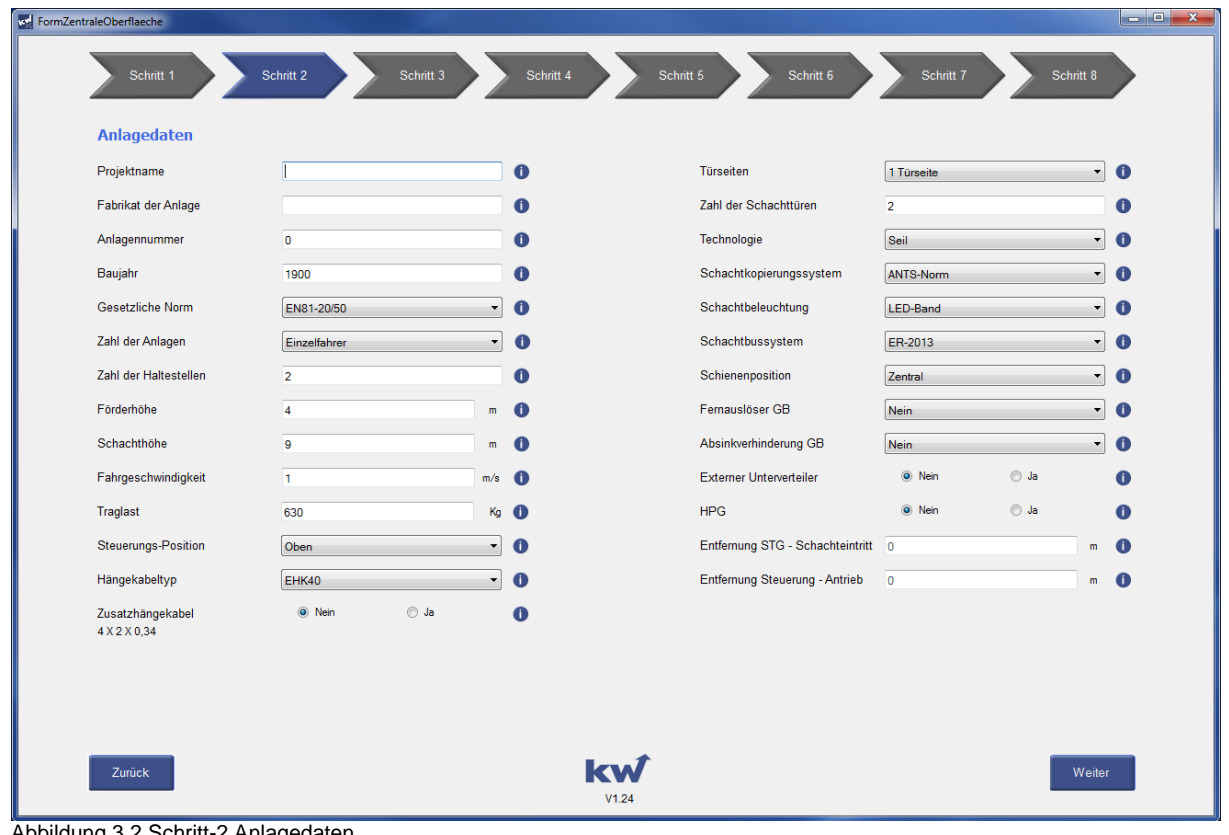

Abbildung 3.2 Schritt-2 Anlagedaten

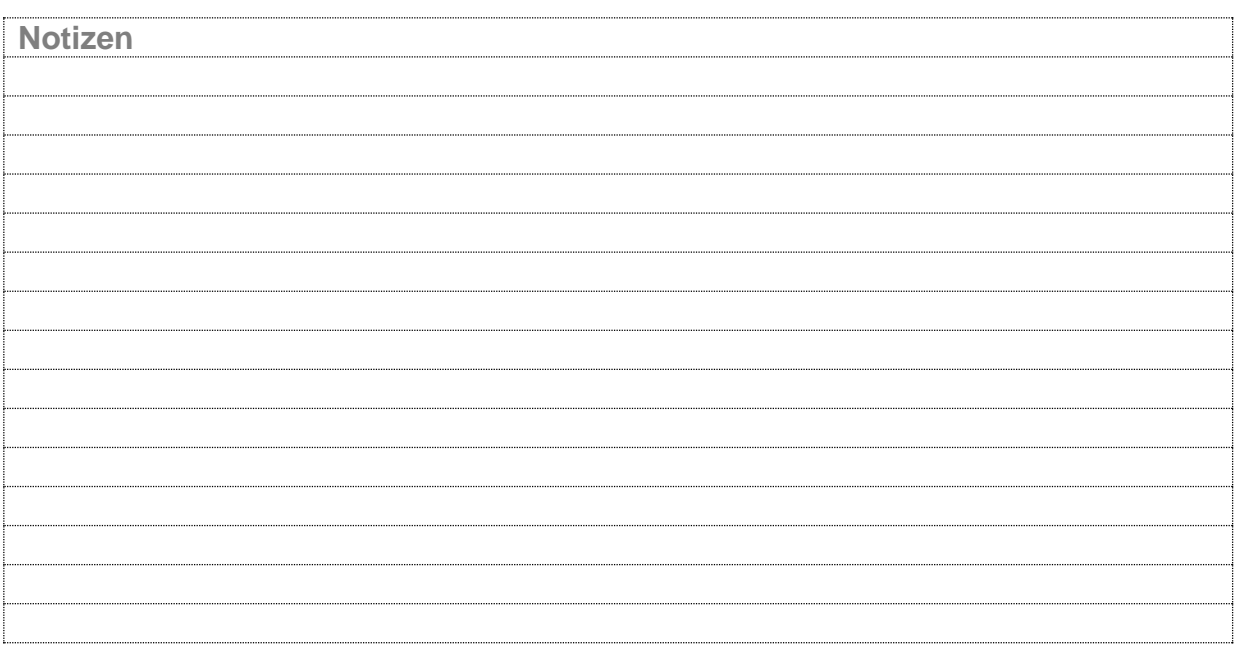

## **3.3 Seil-Anlagen**

In Abschnitt "3.2 Anlagedaten" wurde bei den Parameter Technologie Seil ausgewählt. Unter dieser Vorraussetzung ist die Oberfläche sichtbar. Für die Seil-Anlage sind weitere, auf diese Anlageart, spezielle Parameter auswählbar.

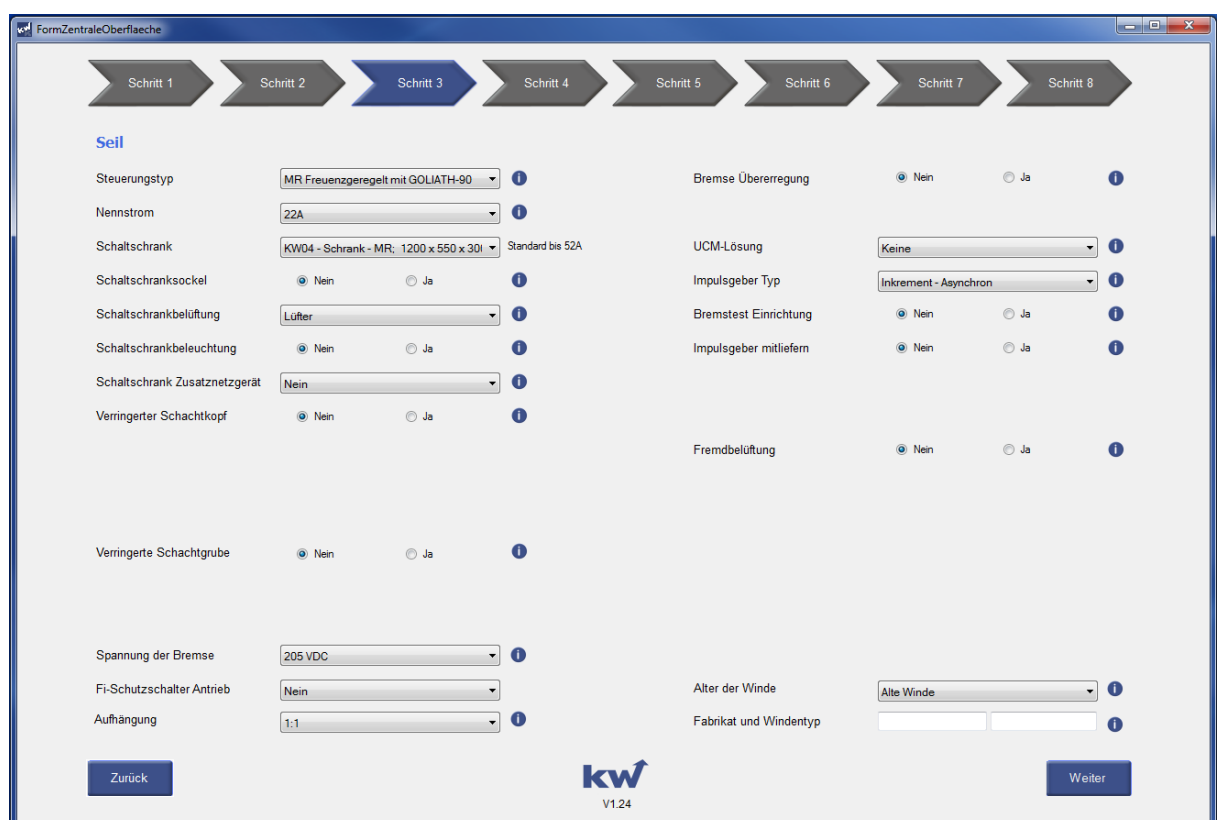

Abbildung 3.3 Schritt-3 Seil

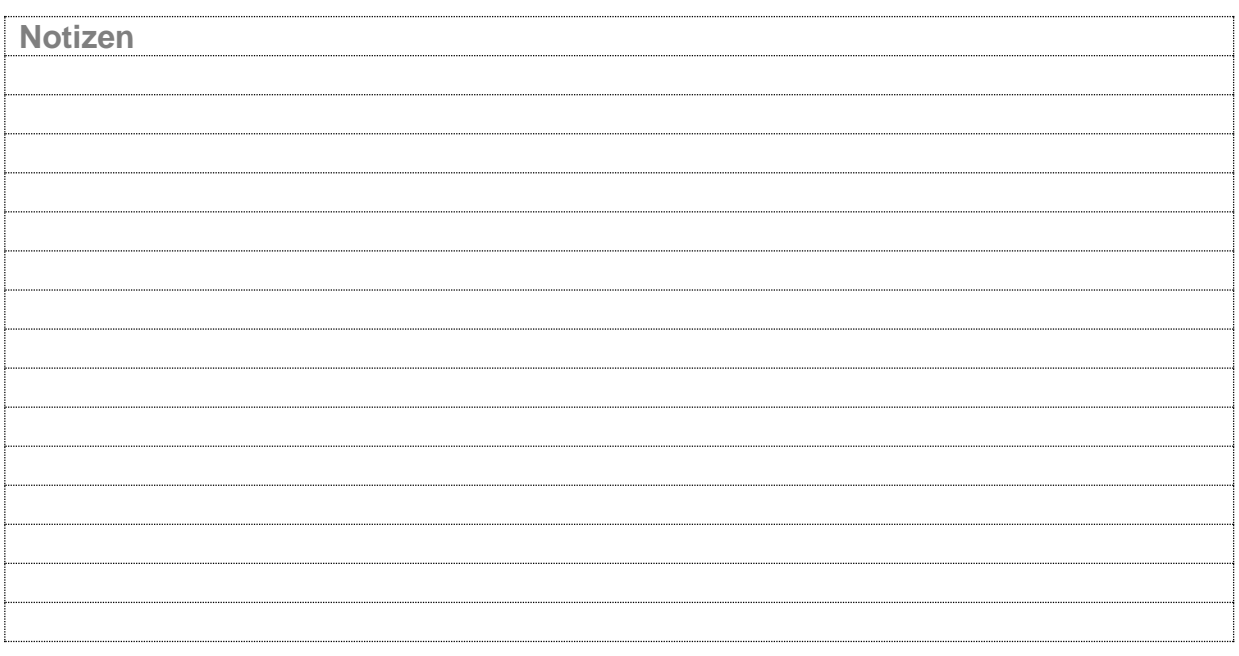

# **3.4 Hydraulik-Anlagen**

Im Abschnitt "3.2 Anlagedaten" wurde bei dem Parameter Technologie **Hydraulik** ausgewählt. Unter dieser Vorraussetzung ist die Oberfläche sichtbar. Für die Hydraulik-Anlage sind weitere, auf diese Anlageart, spezielle Parameter auswählbar.

![](_page_9_Picture_50.jpeg)

Abbildung 3.4 Schritt-3 Hydraulik

![](_page_9_Picture_51.jpeg)

# **3.5 Tür und Sonderfunktionen**

Im nächsten Schritt geht es um die Tür und Sonderfunktionen einer Aufzugsanlage. Zum Beispiel : Kabinen- &Schachtür, Brandfallevakuierung ,Störmeldekontakte,…

![](_page_10_Picture_40.jpeg)

Abbildung 3.5 Schritt-4 Tür und Sonderfunktionen

![](_page_10_Picture_41.jpeg)

# **3.6 Innentableau**

Die Einstellungen zum Innentableau werden im Schritt 5 ausgewählt.

![](_page_11_Picture_35.jpeg)

Abbildung 3.6 Schritt-5 Innentableau

![](_page_11_Picture_36.jpeg)

# **3.7 Außentableau**

Die Einstellungen zum Außentableau werden im Schritt 6 ausgewählt.

![](_page_12_Picture_39.jpeg)

Abbildung 3.7 Schritt-6 Außentableau

![](_page_12_Picture_40.jpeg)

#### **3.8 Außenanzeigen**

Die Einstellungen für Außenanzeigen werden im Schritt 7 ausgewählt. Hier hat der Nutzer noch die Möglichkeit, noch weitere Wünsche unter dem Feld Besonderheiten zu äußern.

![](_page_13_Picture_49.jpeg)

Abbildung 3.8 Schritt-7 Außenanzeigen

![](_page_13_Picture_50.jpeg)

# **3.9 Zusammenfassung**

In der Oberfläche Zusammenfassung sieht man die Übersicht der Spezifikation – alle vorher getroffenen Einstellungen. An dieser Stelle hat man die Möglichkeit die Spezifikation zu Speichern/Drucken oder aus der Spezifikation die Kalkulation zu erstellen.

| <b>Spezifikation Übersicht</b><br>Pos.<br>Name<br>Schritt 2 - Anlage |                  |
|----------------------------------------------------------------------|------------------|
|                                                                      |                  |
|                                                                      | Parameter        |
|                                                                      |                  |
| Projektname<br>1                                                     | ProjektNeu       |
| $\overline{2}$<br>Fabrikat                                           |                  |
| $\vert$ 3<br>Anlagenparameter                                        | $\overline{0}$   |
| 4<br>Baujahr                                                         | 1900             |
| 5<br>Gesetzliche Norm                                                | EN81-20/50       |
| $\overline{6}$<br>zahl der Anlagen                                   | Einzelfahrer     |
| 7<br>Zahl der Haltestellen                                           | $\overline{2}$   |
| 8<br>Förderhöhe                                                      | 4 <sub>m</sub>   |
| 19<br>Schachthöhe                                                    | 9 <sub>m</sub>   |
| 10<br>Fahrgeschwindigkeit                                            | 1 m/s            |
| 11<br>Traglast                                                       | 630 KG           |
| 12<br>Steuerungsposition                                             | Oben             |
| 13<br>Hängekabeltyp                                                  | EHK40            |
| 14<br>Zusatzhängekabel 4x2x0,34                                      | Nein             |
| 15<br>Türseiten                                                      | 1 Türseite       |
| 16<br>Zahl der Schachttüren                                          | $\overline{2}$   |
| 17<br>Technologie                                                    | Hydraulik        |
| 18<br>Schachtkopierungssystem                                        | <b>ANTS-Norm</b> |
| 19<br>Schachtbeleuchtung                                             | LED-Band         |
| 20<br>Schachtbussystem                                               | ER-2013          |
| 21<br>Schienenposition                                               | Zentral          |
| 22<br>Fernauslöser GB                                                | <b>Nein</b>      |
| 23<br>Absinkverhinderung GB                                          | Nein             |
| 24<br><b>Externer Unterverteiler</b>                                 | <b>Nein</b>      |
| 25<br><b>HPG</b>                                                     | <b>Nein</b>      |
| Entfernung Steuerung - Schachteintritt<br>26                         | 0 <sub>m</sub>   |
| 27<br>Entfernung Steuerung - Antrieb                                 | 0 <sub>m</sub>   |
| Schritt 3 - Hydraulik                                                |                  |
|                                                                      | m.               |

Abbildung 3.9 Schritt-8 Zusammenfassung Spezifikation

# **Stichwortverzeichnis**

![](_page_15_Picture_150.jpeg)